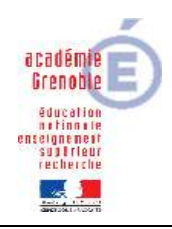

## **CEGID – PAIE**

## **ACOMPTE**

SOMMAIRE Ajout de la rubrique dans le profil Paramétrage Saisie de l'acompte

Il faut tout d'abord ajouter la rubrique dans le profil : code 7120 (Paramètres /Calcul de paie/ Profils, icône en bas « Gestion associée ».

Puis :

Dans Accueil entreprise / Administration société / Paramètres généraux

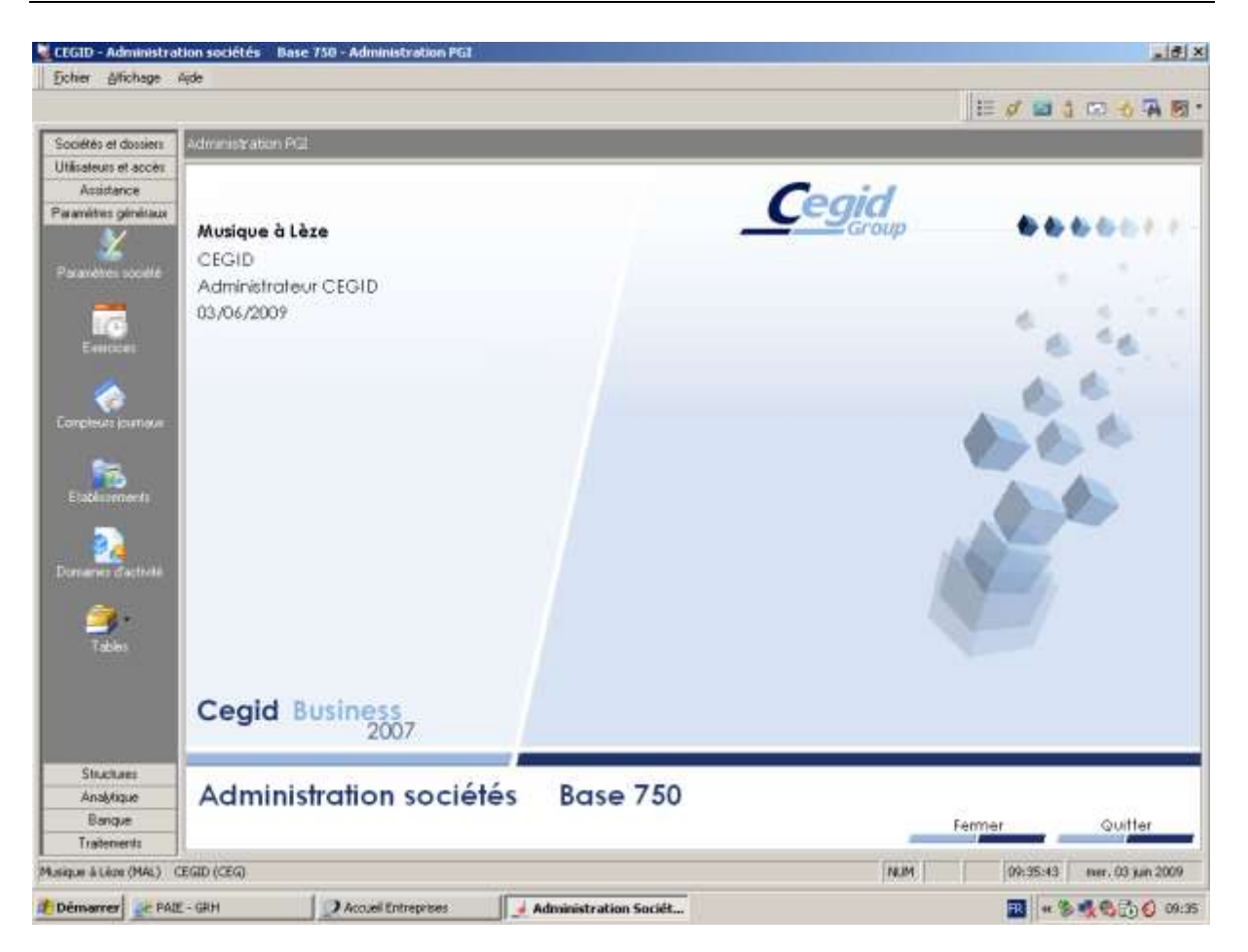

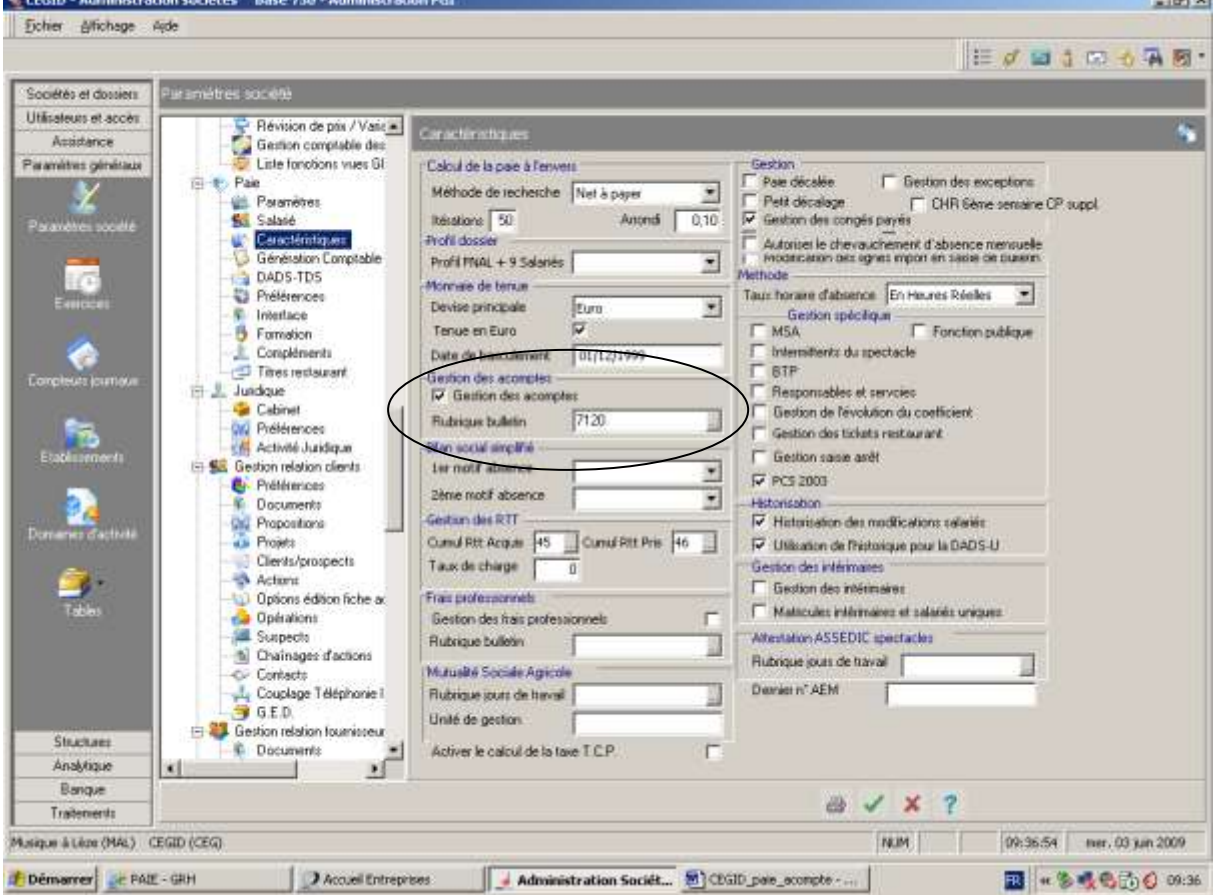

Choisir ensuite Paramètres société et dans l'arborescence : paie / caractéristiques :

©CARMI Tertiaire – Groupe PGI Page 2/5 Cocher « Gestion des acomptes »et préciser rubrique bulletin 7120

**Lating** 

Le paramétrage de la gestion des acomptes est terminé.

Pour saisir l'acompte accordé au salarié un mois donné , retourner dans Paie :

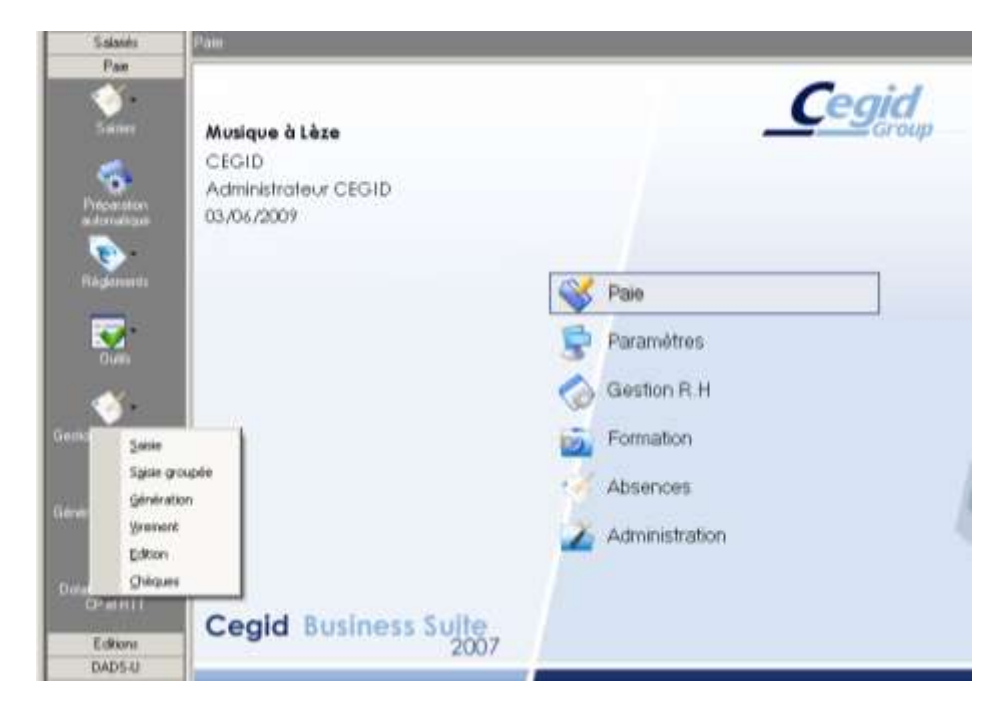

Paie / Gestion des acomptes /Saisie Et cliquer sur l'icône Nouveau :

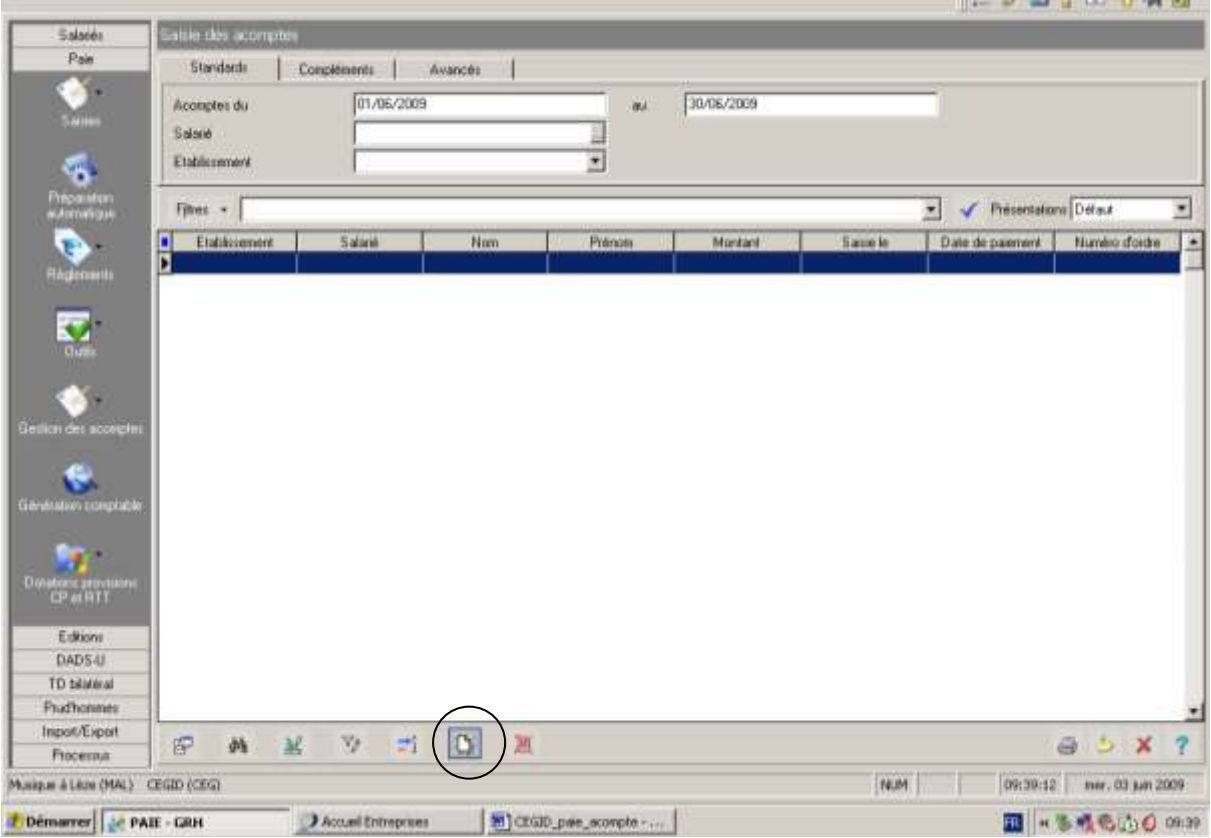

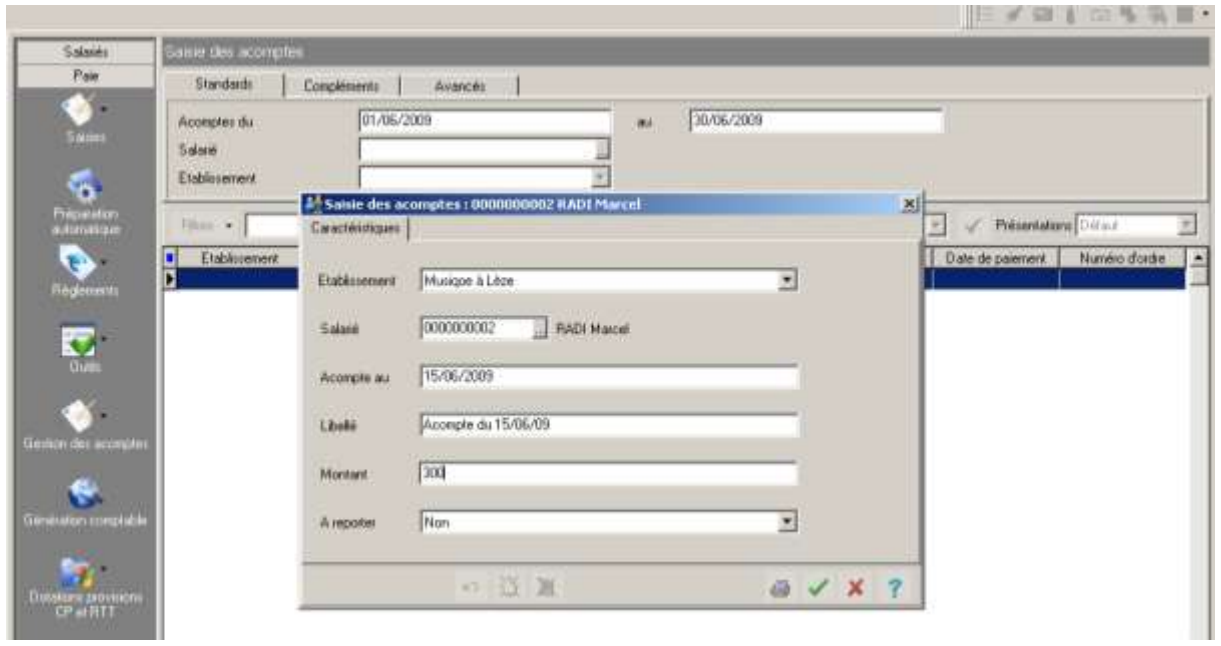

Valider, l'acompte apparaîtra dans le bulletin.